## **Computer Sports Medicine, Inc., (CSMi)**

HUMAC2015®/EMG APPLICATION PROGRAM User's Guide

*Copyright ©2018 Computer Sports Medicine, Inc. 101 Tosca Drive, Stoughton, MA 02072 USA All Rights Reserved*

*Disclaimer:*

*CSMi makes no representation or warranties regarding the contents of this manual. We reserve the right to revise this document at any time or to make changes to the product described within it without notice or obligation to notify any person of such revisions or changes.*

> Printed in the United States of America Part No.: 300999 Rev: B

# **TABLE OF CONTENTS**

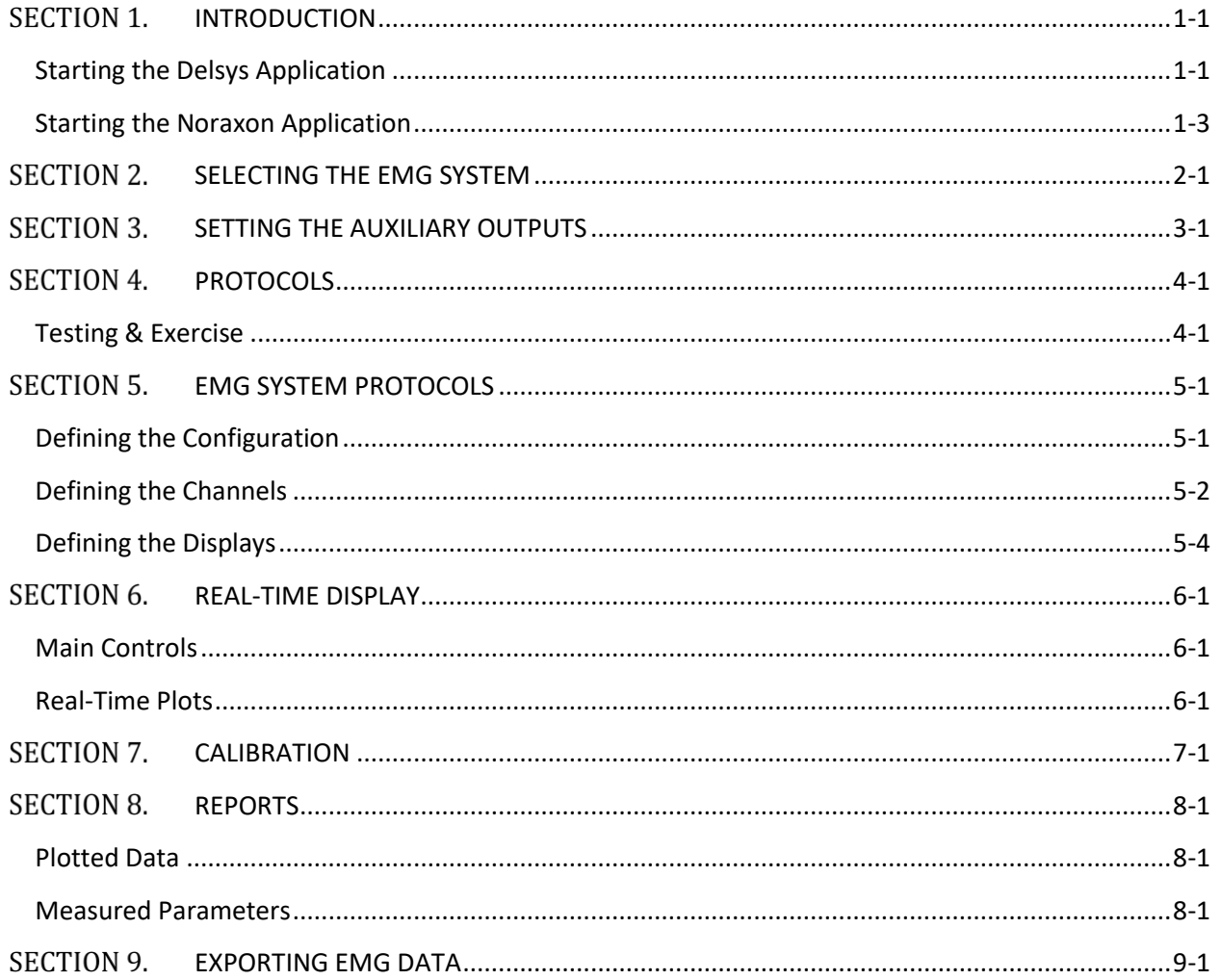

## **LIST OF FIGURES**

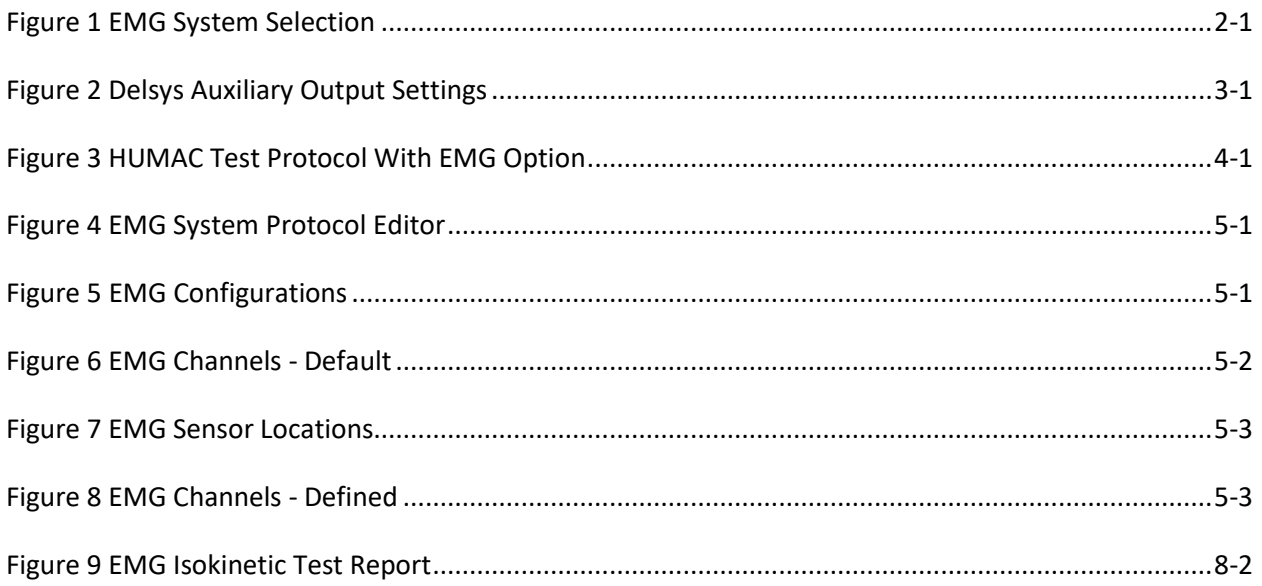

# <span id="page-5-0"></span>**SECTION 1.INTRODUCTION**

This document describes the HUMAC/EMG System. The HUMAC/EMG is compatible with the Delsys Trigno and Noraxon myMOTION Systems.

### <span id="page-5-1"></span>**Starting the Delsys Application**

The Delsys Trigno Control Utility must be started before the HUMAC System.

1. Start the Trigno Control Utility.

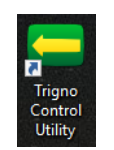

- 2. The first time you run the Trigno Control Utility you must configure Compatibility mode.
	- a. At the bottom of the Trigno utility, click the **CONFIGURE** button.

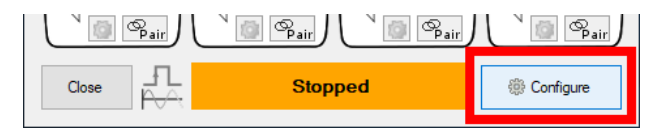

b. From the **DIGITAL OUTPUT** tab, select **BACKWARDS COMPATIBILITY**.

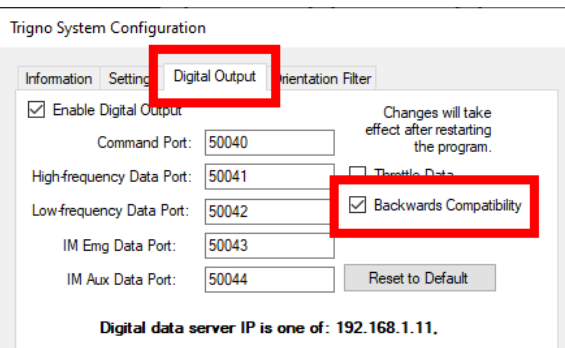

3. Pair the sensors with the Trigno Control Utility. *IMPORTANT: The Trigno Auxiliary Adapter (K-type 5V Analog Adapter [https://www.delsys.com/trigno-analog-adapter\)](https://www.delsys.com/trigno-analog-adapter/) must be paired as sensor number 1.*

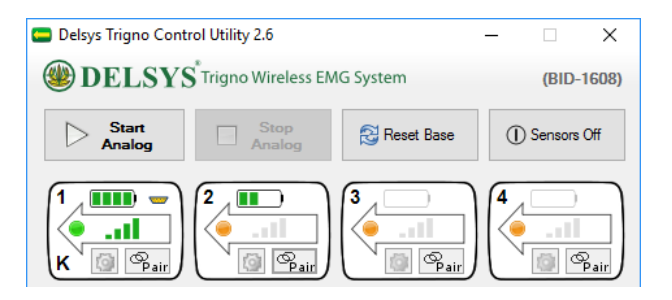

- 4. Complete the pairing of all sensors.
- 5. If you are using the new Avanti sensors, you must configure the sensor the first time it is paired with the Trigno utility.
	- a. Analog Sensor (Channel 1).
		- i. From the **SENSOR** icon, click the **GEAR** (configure) button.

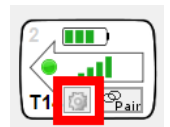

ii. Confirm the following settings from the **SENSOR SETTINGS** form.

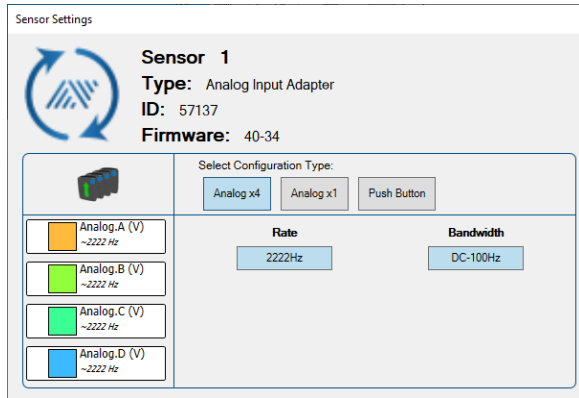

- iii. Set the **CONFIGURATION** to **EMG+ACC**
- iv. Set the **RATE** to **1926HZ**.
- v. Click the **APPLY AND CLOSE** button.
- b. EMG Sensors (Channel 2+).
	- i. From the **SENSOR** icon, click the **GEAR** (configure) button.

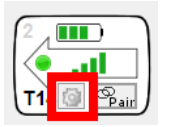

- ii. Set the **CONFIGURATION** to **EMG+ACC**
- iii. Set the **RATE** to **1926HZ**.

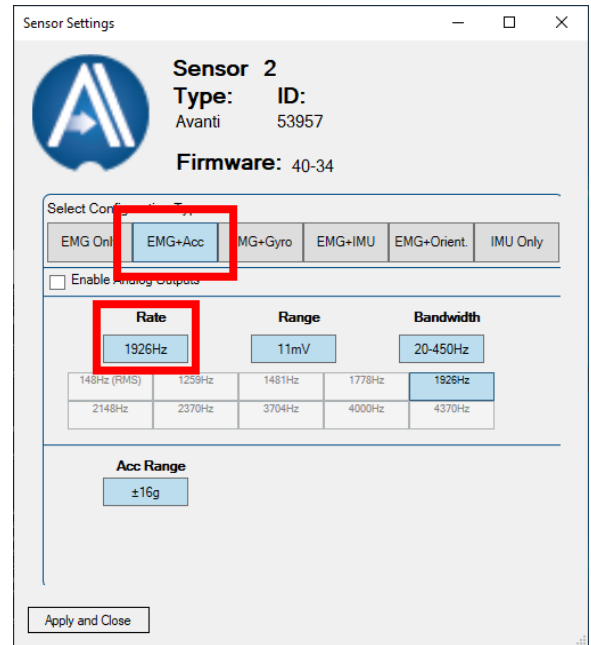

- iv. Click the **APPLY AND CLOSE** button.
- *c. IMPORTANT: The next time you use the Trigno system, simply start the Start the Trigno Control Utility and press the button (original design) or use the magnet (Avianti design) to re-pair the sensors. The Trigno utility will remember the previous settings. If you click the PAIR button on the Trigno Control Utility, you will need to set the configuration again.*
- 6. The HUMAC connects to the Trigno system during active data collection. When you first start the HUMAC program, the Trigno utility will show *"Stopped"*.

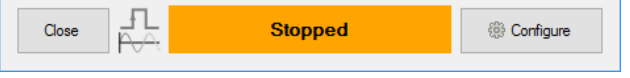

7. During the during active data collection the Trigno will show *"Remote (1 user)"*.

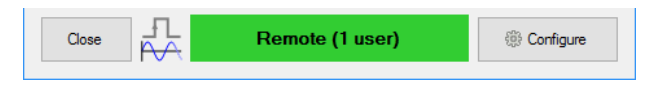

### <span id="page-7-0"></span>**Starting the Noraxon Application**

The Noraxon Connection Utility will automatically start when the HUMAC Program is stared.

- 1. The HUMAC program will launch the Noraxon MR setup program.
- 2. Select your Noraxon hardware, e.g. NORAXON DTS BELT RECEIVER.

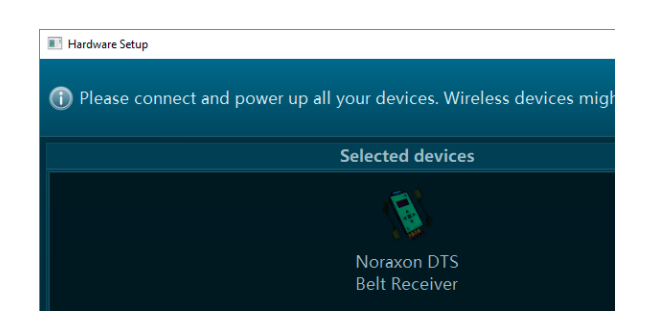

- 3. Click the **CONFIGURE** button.
- 4. From the Hardware Setup form, in the Detect Configuration area click the **DETECT** button.

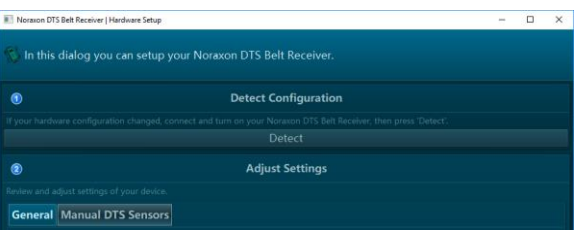

- 5. The system should report the connection is successful. Click the **OK** button to continue.
- 6. In the <sup>@</sup> Adjust Settings area click the **MANUAL DTS SENSORS** button and enter your sensor Serial Numbers. *Note: The HUMAC Torque channel should be Sensor #1 and the Position Channel should be Sensor #2. The EMG sensors should start at #3.*

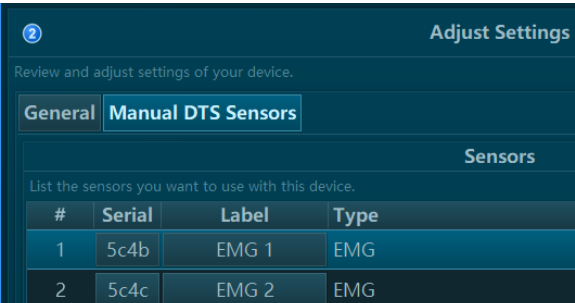

- 7. Click the **OK** button to save your changes.
- 8. From the HUMAC Wait for connection form, click the **OK** button to continue.

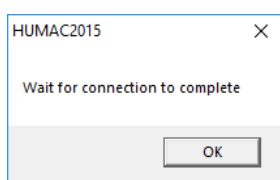

# <span id="page-9-0"></span>**SECTION 2. SELECTING THE EMG SYSTEM**

To select the EMG system you will be using:

- 1. From the FILE menu, select **PREFERENCES**.
- 2. In the **EMG** area, **SYSTEM** picklist, select your EMG System.

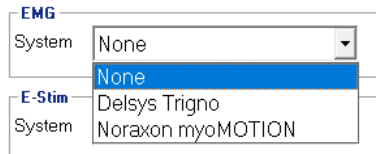

**Figure 1 EMG System Selection**

<span id="page-9-1"></span>*Note: You must select and EMG System to edit EMG protocols. The EMG System does not need to be connected to the HUMAC to edit protocols. The EMG System must only be connected to collect EMG data.*

# <span id="page-10-0"></span>**SECTION 3.SETTING THE AUXILIARY OUTPUTS**

The Auxiliary Outputs should be set for the Delsys system.

- 1. From the **UTILITIES** menu, select **AUXILIARY OUTPUTS**.
- 2. Set the values as in [Figure 2.](#page-10-1)
- 3. Click the OK button to save your changes.

<span id="page-10-1"></span>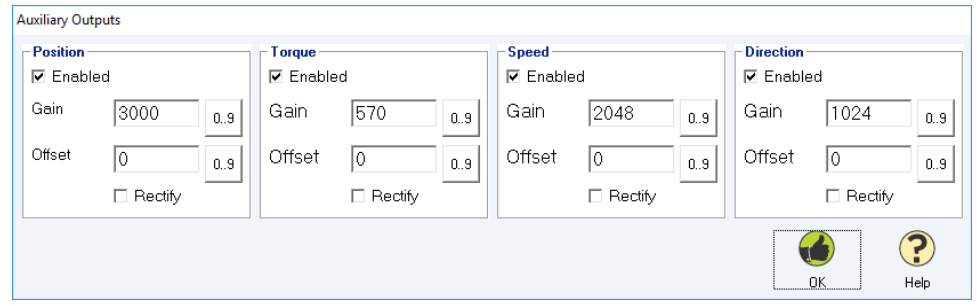

**Figure 2 Delsys Auxiliary Output Settings**

# <span id="page-11-0"></span>**SECTION 4.PROTOCOLS**

### <span id="page-11-1"></span>**Testing & Exercise**

When running a test or exercise session, the **PROTOCOL** form now includes an **EMG** option.

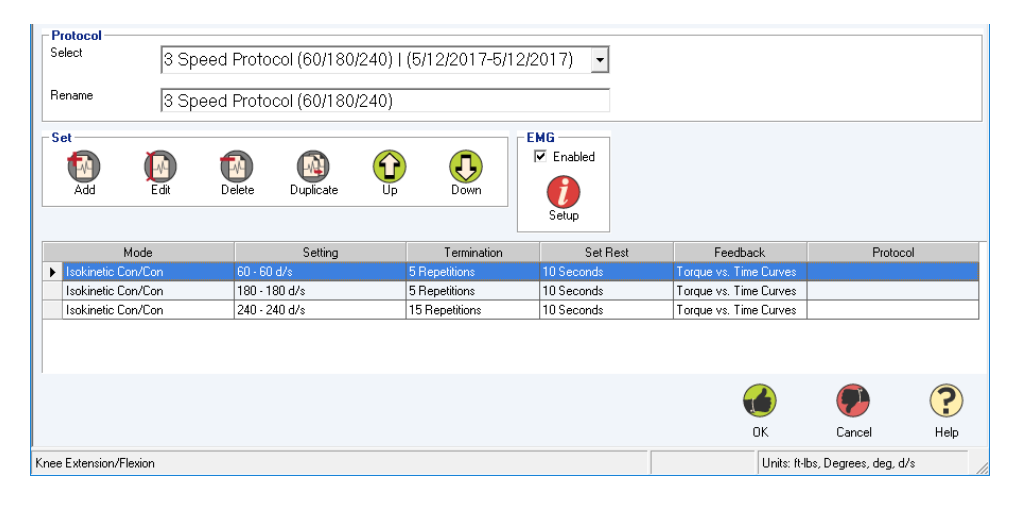

**Figure 3 HUMAC Test Protocol With EMG Option**

<span id="page-11-2"></span>*Note: The EMG area will be disabled if no EMG System is selected from the FILE, PREFERENCES form.*

- To include EMG data collection during a test, check the **EMG**, **ENABLED** checkbox.
- To edit the EMG protocol (sensor locations, displays) click the **SETUP** button. The HUMAC displays the EMG Editor form.

# <span id="page-12-0"></span>**SECTION 5.EMG SYSTEM PROTOCOLS**

The EMG System protocol editor allows you to define EMG settings which can be re-used across patients. In this example we'll define a *"Quadriceps"* **CONFIGURATION** with the following settings:

- Sample data from EMG Channel 1, EMG Channel 2, the NORM TORQUE and NORM POSITION channels.
- Display the EMG Channel 1 raw data, EMG Channel 1 RMS value, EMG Channel 2 raw data, NORM TORQUE data and NORM Position Data.

*Note: You can also define EMG protocols from within the HUMAC System Protocol editor. (UTILITIES PROTOCOLS). EMG protocols defined inside the system protocol editor are tied to that specific system protocol.*

- 1. From the **UTILITIES** menu, select **EMG PROTOCOLS**.
- 2. The HUMAC will display the EMG System Protocol Editor.

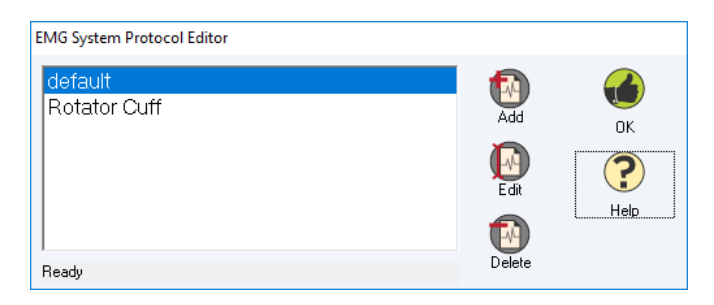

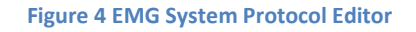

- <span id="page-12-2"></span>3. Click the **ADD** button.
- 4. The HUMAC duplicates the default EMG settings and displays the EMG Protocol Editor.

### <span id="page-12-1"></span>**Defining the Configuration**

The **CONFIGURATION** is the set of EMG hardware **CHANNELS** you will be sampling and real-time HUMAC **DISPLAYS** you want. **CONFIGURATIONS** are similar to extremity protocols which can be saved and re-used across patients.

1. In the **CONFIGURATONS**, **NAME** field, enter "*Quadriceps".* The new name will be displayed in the list when you leave the field.

<span id="page-12-3"></span>

| $\mathord{\hspace{1pt}\text{--}}$ Configurations $\mathord{\hspace{1pt}\text{--}}$ |            |               |                |              |                                           |                |
|------------------------------------------------------------------------------------|------------|---------------|----------------|--------------|-------------------------------------------|----------------|
|                                                                                    | Name       | SystemType    | Default        | SamplingRate | CutoffFrequency                           | WindowDuration |
| default                                                                            |            | Delsys Trigno |                | 2000 Hz      | 1000 Hz                                   | 5 Sec          |
|                                                                                    |            |               |                |              |                                           |                |
|                                                                                    |            |               |                |              |                                           |                |
| Name:                                                                              | Quadriceps |               | Sampling Rate: | 2000 Hz      | Cuttoff Freq:<br>$\overline{\phantom{0}}$ | 1000 Hz        |
|                                                                                    |            |               |                |              |                                           |                |

**Figure 5 EMG Configurations**

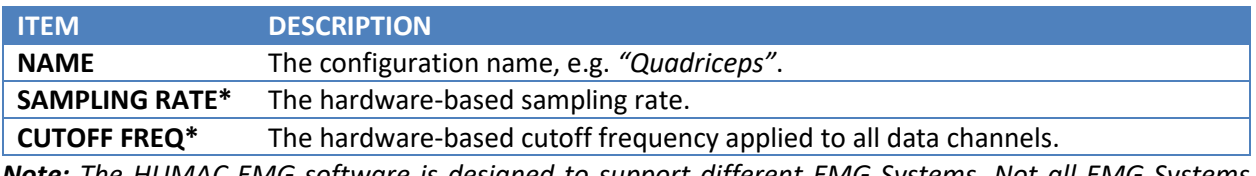

*Note: The HUMAC EMG software is designed to support different EMG Systems. Not all EMG Systems include all hardware-based features listed below, e.g. VARIABLE SAMPLING, FILTERING, and GAIN.*

### <span id="page-13-0"></span>**Defining the Channels**

The CHANNELS are the list of data channels supported by your EMG hardware.

In this example, we'll place EMG2 on the Rectus Femoris and EMG3 on the Vastus Medialis. *Note: EMG1 on the Delsys is used for the NORM Torque, Position, Velocity and Direction signals.*

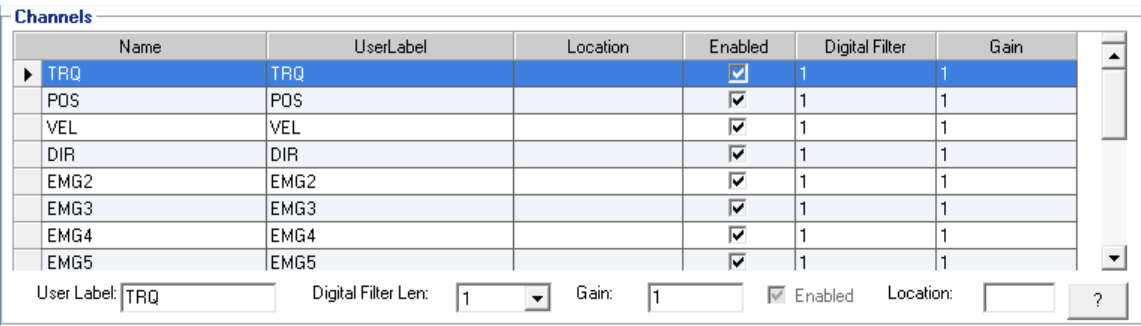

#### **Figure 6 EMG Channels - Default**

- <span id="page-13-1"></span>1. In the **CHANNELS** area, select the **EMG2** row.
- 2. Enter "Rectus Femoris" in the **USER LABEL** field.
- 3. Click the **LOCATION ?** button to display a map of the sensor locations.

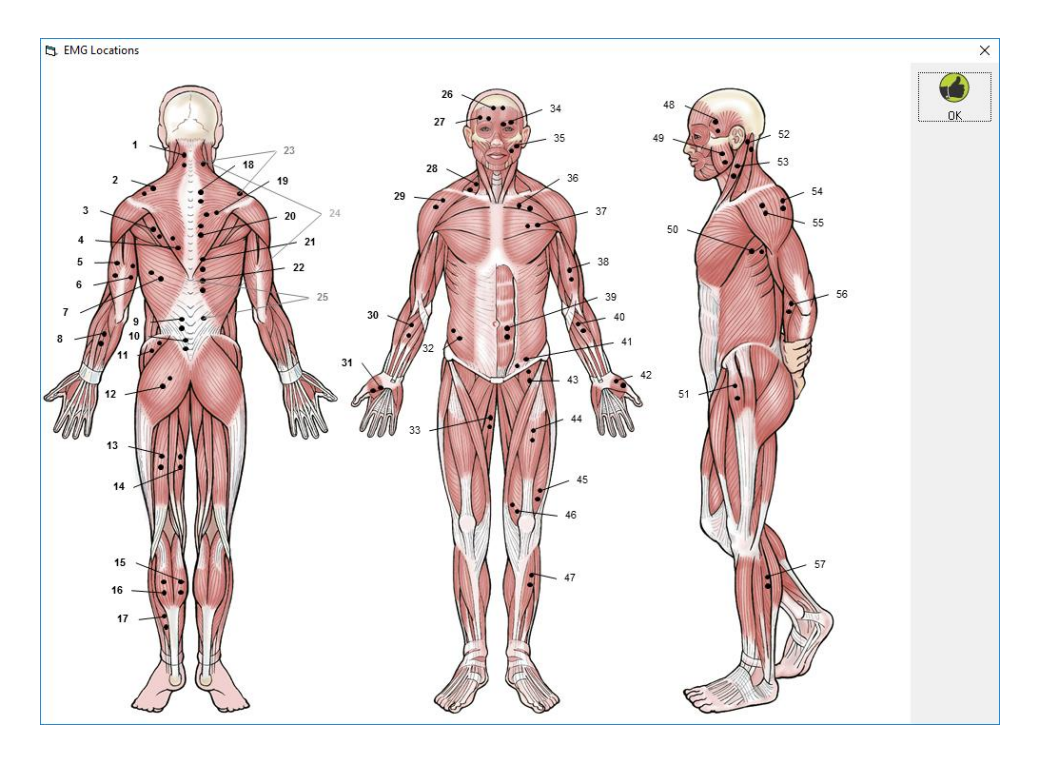

**Figure 7 EMG Sensor Locations**

- <span id="page-14-0"></span>4. We see the Rectus Femoris is location 44 on the sensor map. Click the **OK** button to close the form.
- 5. Enter 44 in the **LOCATION** field.
- 6. Continue the above process to define EMG3 as *"Vastus Medialis"*.
- 7. The channel display should look as follows.

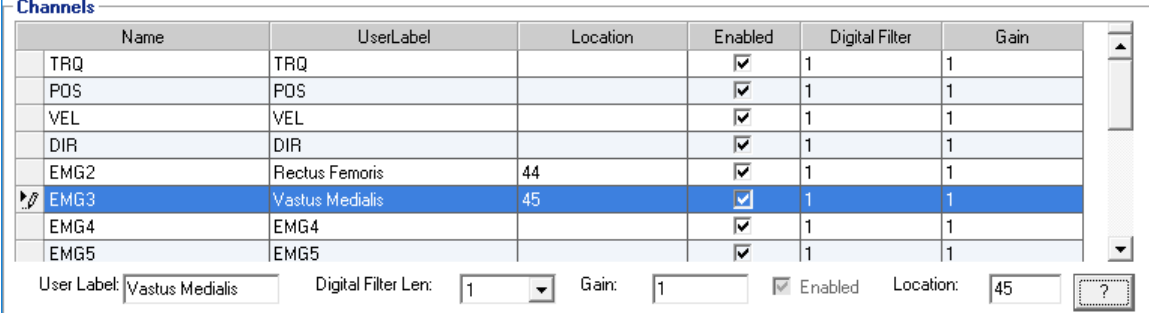

#### **Figure 8 EMG Channels - Defined**

<span id="page-14-1"></span>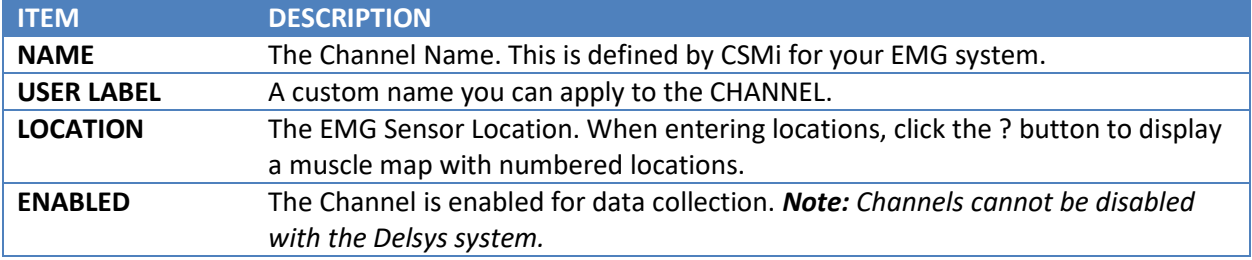

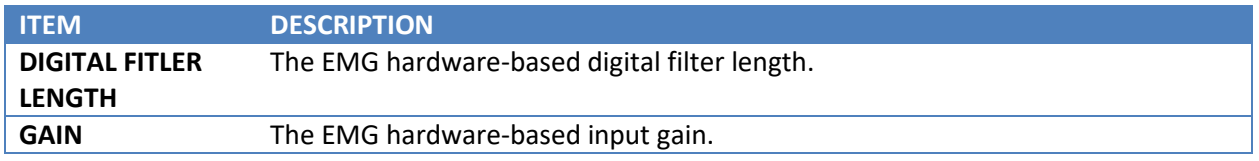

### <span id="page-15-0"></span>**Defining the Displays**

Display the EMG Channel 1 raw data, EMG Channel 1 RMS value, EMG Channel 2 raw data, NORM TORQUE data and NORM Position Data.

- 1. In the **CHANNELS** area, select the **TRQ** row.
- 2. In the Displays area, click the ADD button.
- 3. The HUMAC will add the **TRQ** channel to the list of **DISPLAYS**.

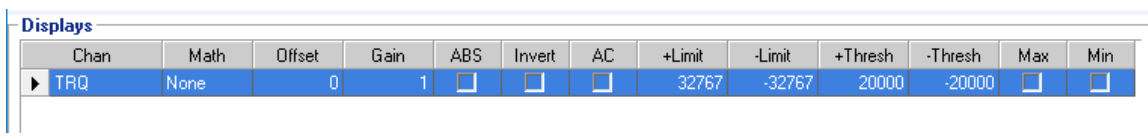

- 4. Repeat the above adding the **POS** and **EMG2** channels.
- 5. Now we're going to add an **RMS** display of the EMG2 channel.
- 6. In the **CHANNELS** area, select the **EMG2** row and click the **ADD** button.

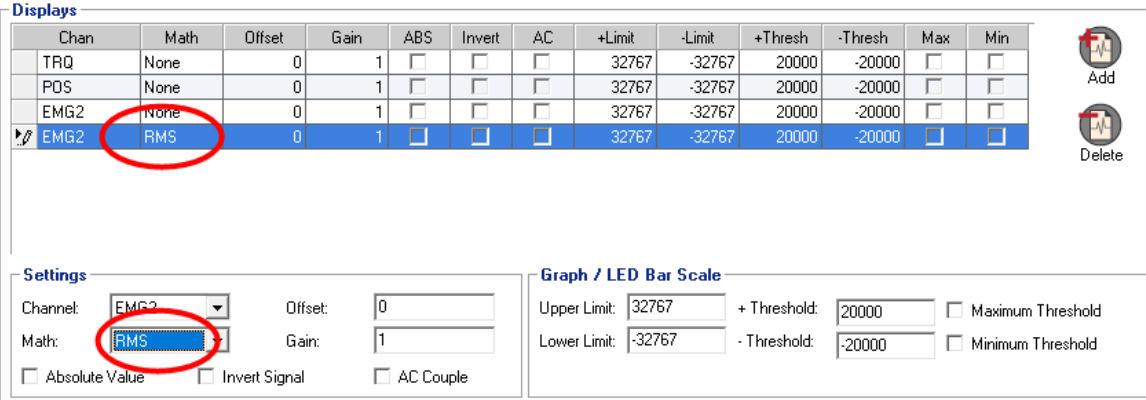

- 7. In the **DISPLAYS** area, select the **EMG2** row. In the **SETTINGS** area set the **MATH** to **RMS**.
- 8. In the **CHANNELS** area, select the **EMG3** row and click the **ADD** button. The DISPLAYS area should look like the following.

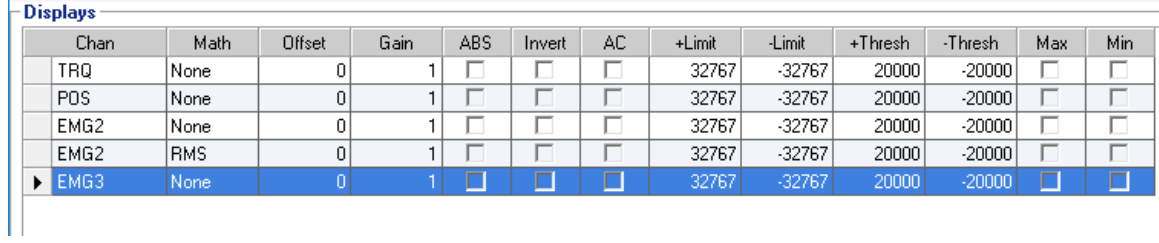

*Note:*

- *You can modify the DISPLAYS by selecting the row and updating the values in the SETTINGS and GRAPH / LED BAR SCALE areas.*
- *When running a test, the HUMAC store the raw data for each selected CHANNEL. The selected DISPLAYS have no effect on the stored data. A channel does not have to be displayed to have the data stored.*

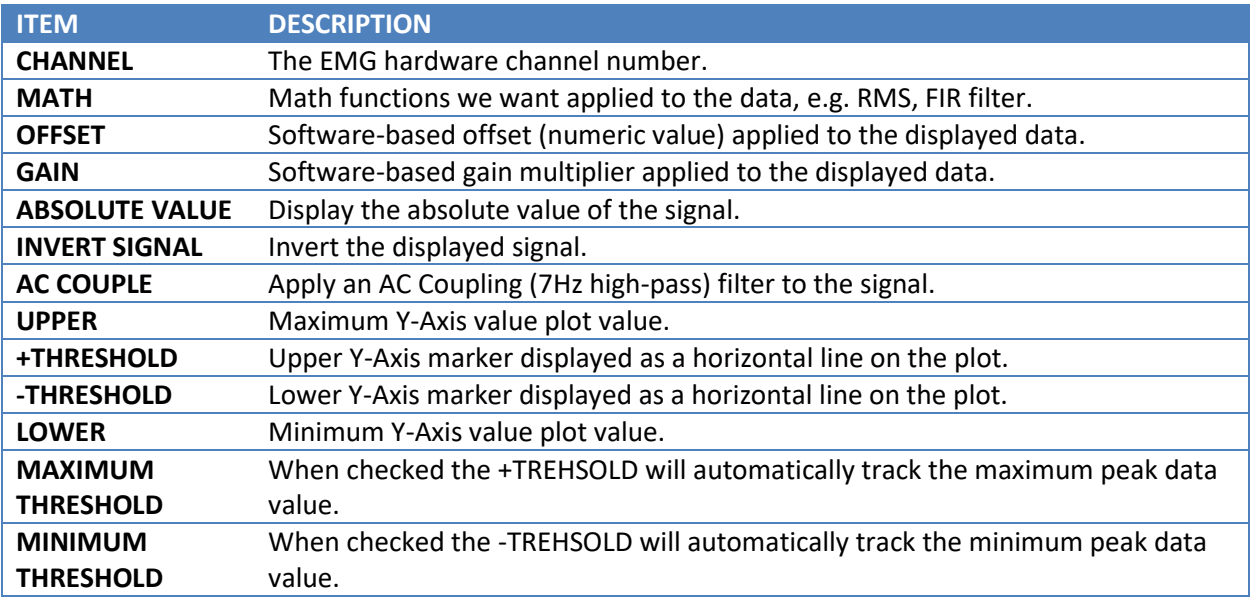

# <span id="page-17-0"></span>**SECTION 6.REAL-TIME DISPLAY**

1. The HUMAC utilizes a separate real-time display window which can be resized and moved independent of the HUMAC program.

### <span id="page-17-1"></span>**Main Controls**

At the top of the Real-Time display are the main controls.

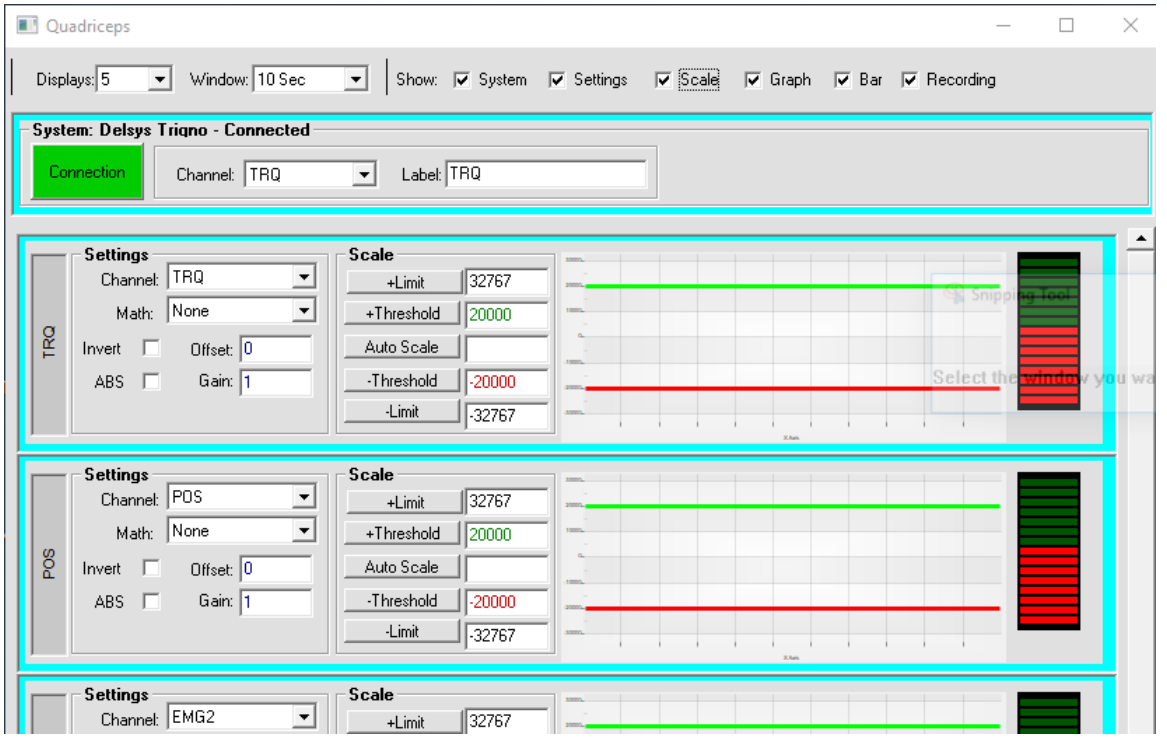

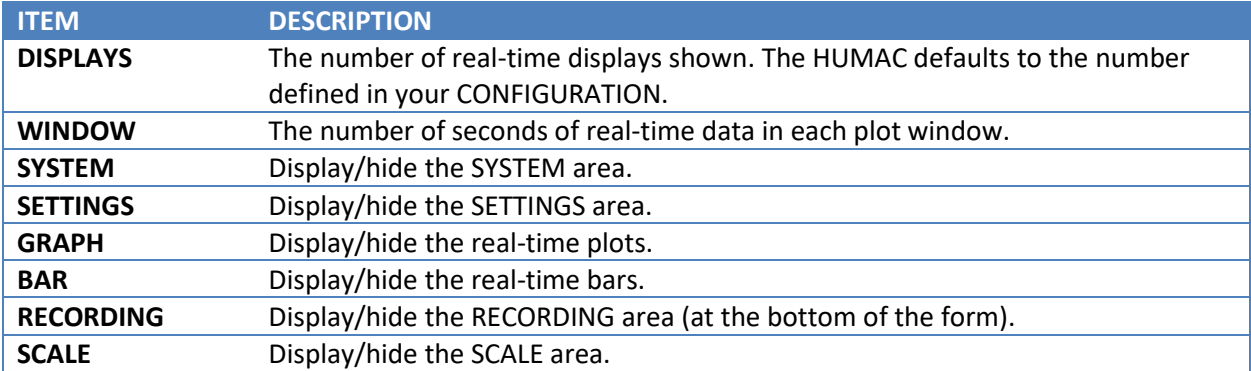

### <span id="page-17-2"></span>**Real-Time Plots**

The HUMAC creates a separate real-time plot window for each **DISPLAY**.

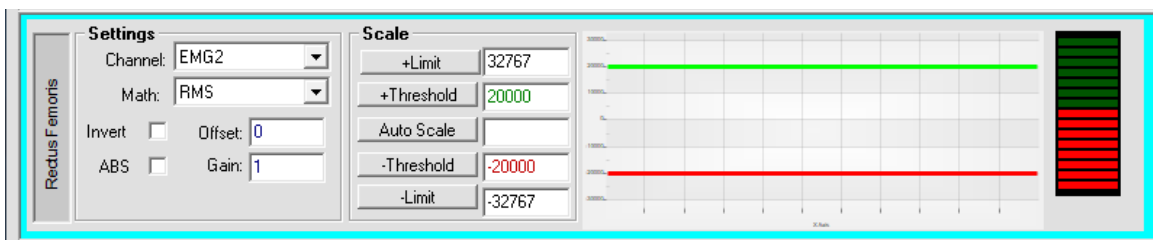

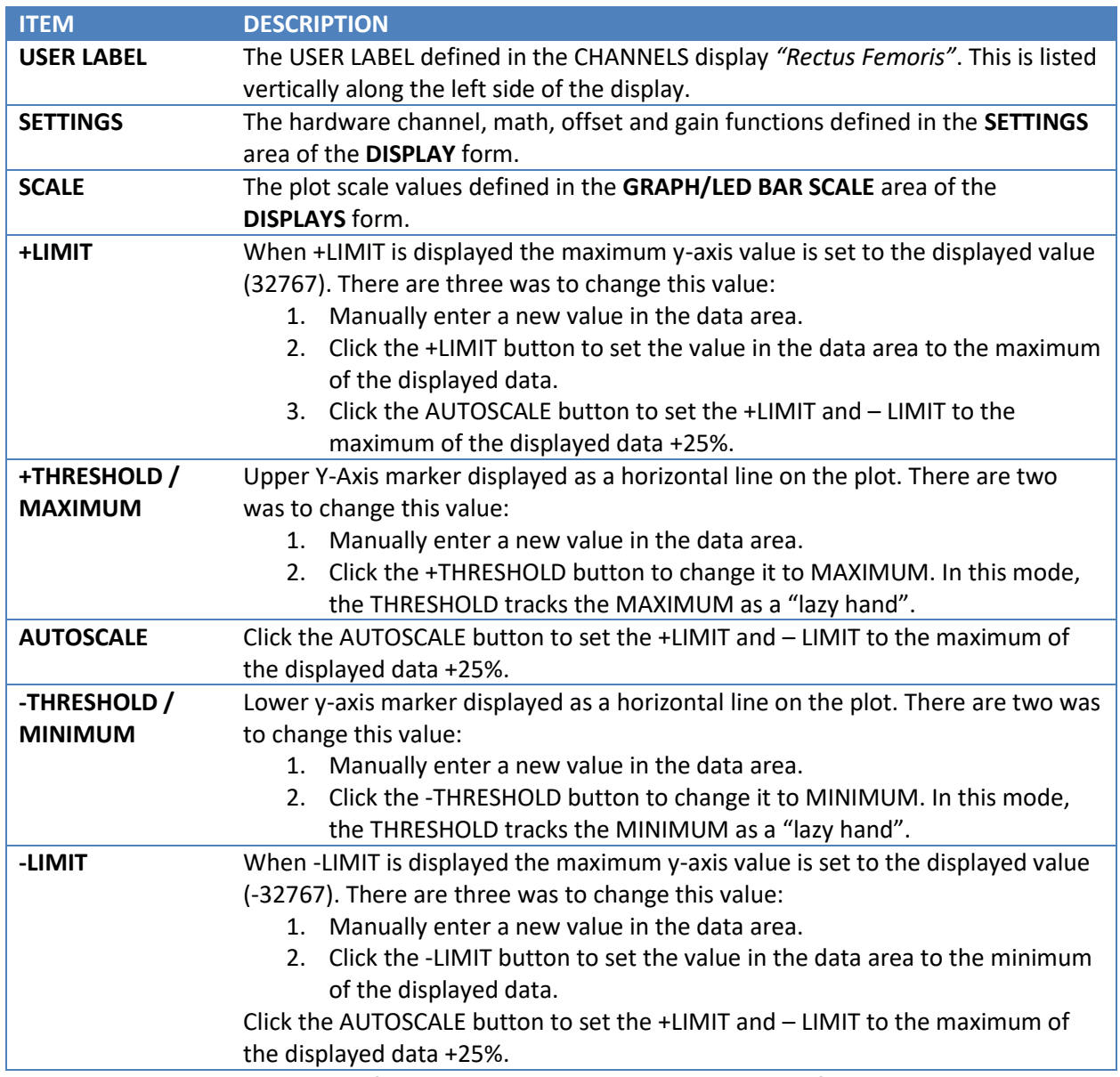

*Note: When changes are made from this screen, the HUMAC will ask if you want to update your CONFIGURATION with the new values.*

# <span id="page-19-0"></span>**SECTION 7. CALIBRATION**

Calibrating the EMG System allows the Delsys to report data in Foot-Pounds, Degrees and Degrees/Second. To calibrate the EMG System:

1. From the **EMG** menu, select **CALIBRATION**.

*IMPORTANT: Before begging the POSITION, VELOCITY, DIRECTION calibration, the HUMAC will instruction you to remove all the weights. This is important as these calibrations are performed with the input adapter in CPM mode at 180 deg/sec.*

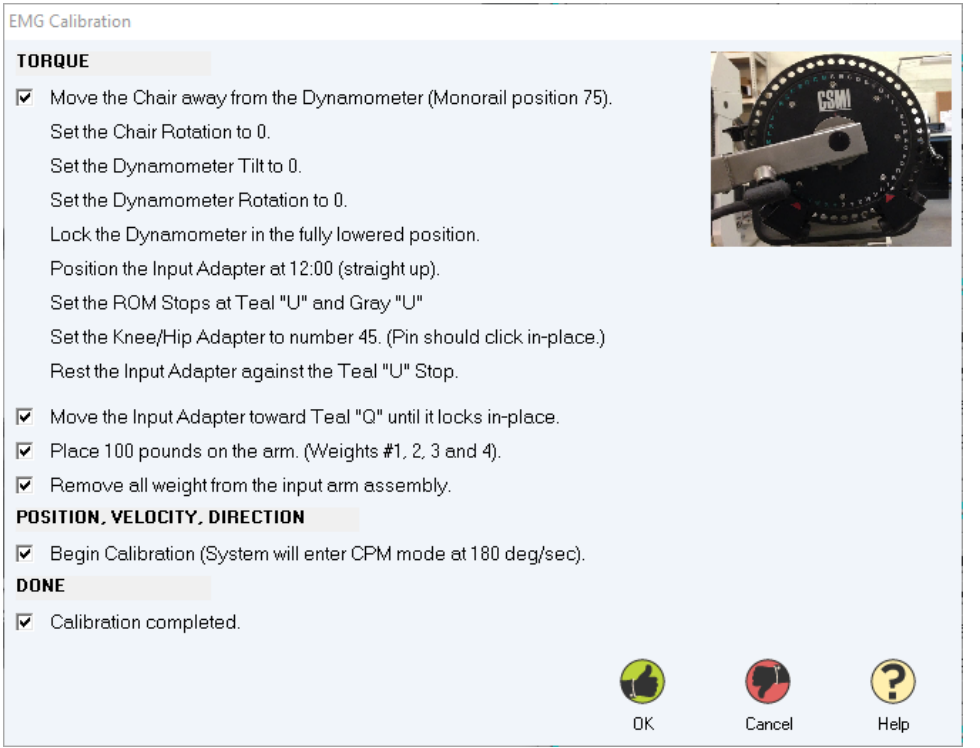

# <span id="page-20-0"></span>**SECTION 8.REPORTS**

The HUMAC/EMG System includes a custom report. To generate an EMG report:

- 1. Click the **PATIENT** button and select a patient.
- 2. Click the **REPORT** button to open the reporting page.
- 3. Select the test. *Note: The EMG column indicates if EMG data was collected with the test.*

 $\bigcirc$ 

 $\bigcirc$ 

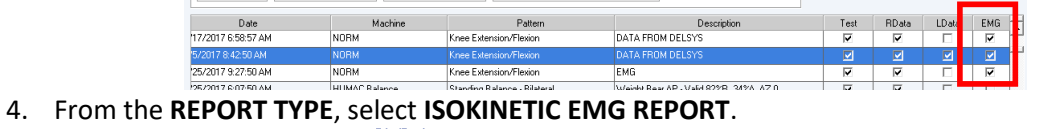

**ISokinetic EMG Report** 

 $\overline{\phantom{a}}$ 

5. Click the **PRINT** or the **PREVIEW** button.

### <span id="page-20-1"></span>**Plotted Data**

The HUMAC plots the Torque vs. Time and RMS EMG vs. Time.

 $\bullet$ 

### <span id="page-20-2"></span>**Measured Parameters**

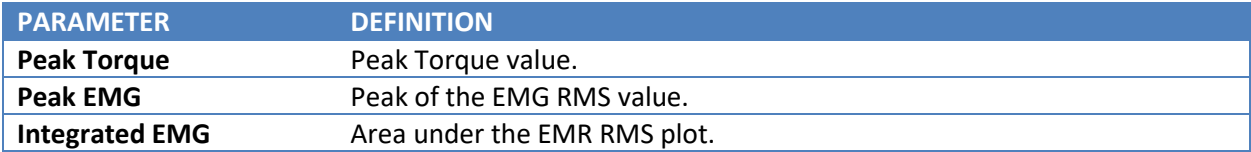

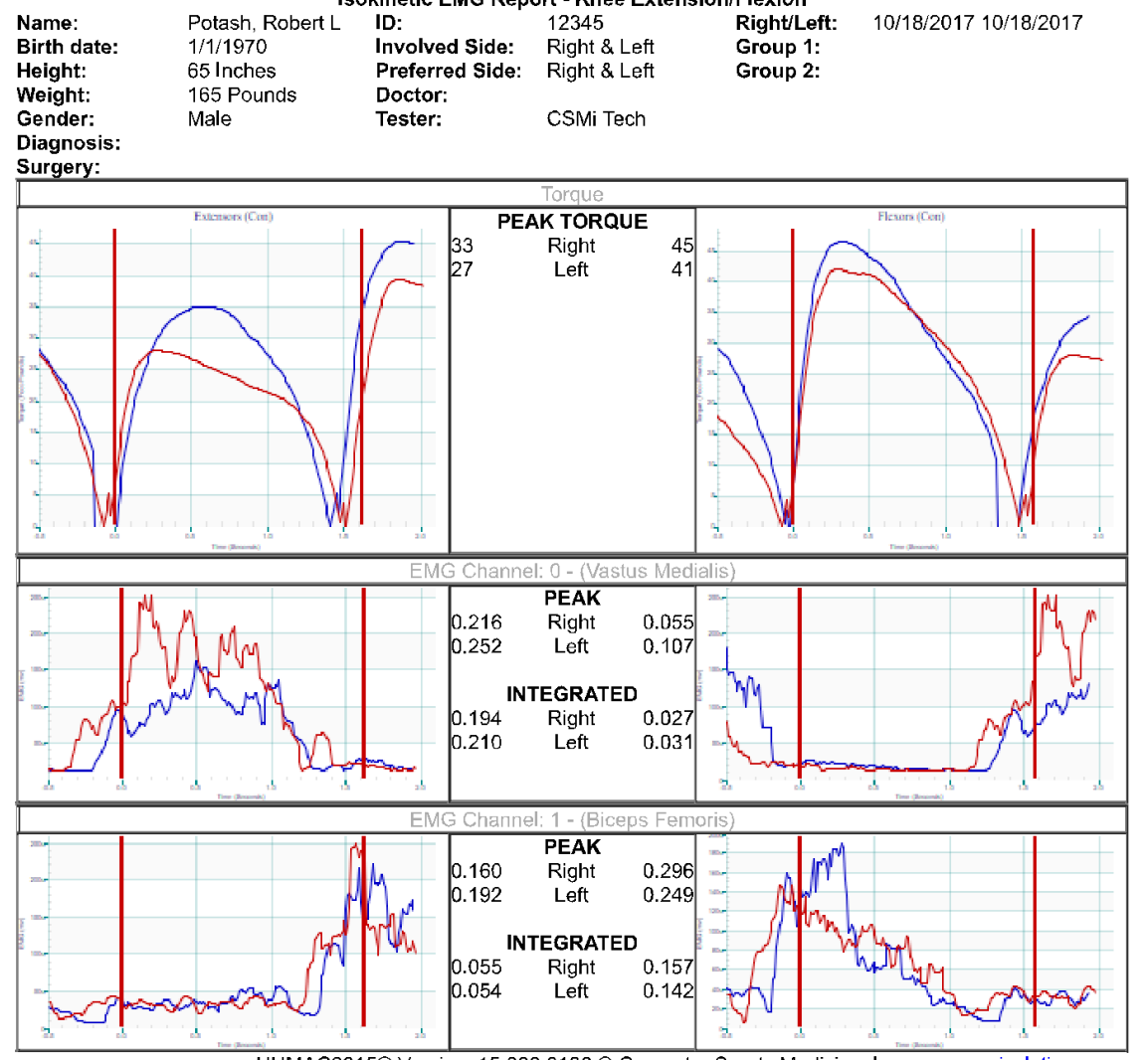

# HUMAC2015 Computer Sports Medicine, Inc.<br>Isokinetic EMG Report - Knee Extension/Flexion

<span id="page-21-0"></span>HUMAC2015® Version: 15.000.0186 © Computer Sports Medicine, Inc. www.csmisolutions.com

**Figure 9 EMG Isokinetic Test Report**

# <span id="page-22-0"></span>**SECTION 9.EXPORTING EMG DATA**

The real-time data can be exported to a CSV file.

- 1. From the **DATABASE** menu, select **EXPORT**.
- 2. Select the row with the data you want to export and click the **EXPORT** button. *Note: The EMG column indicates if EMG data is included with the test.*

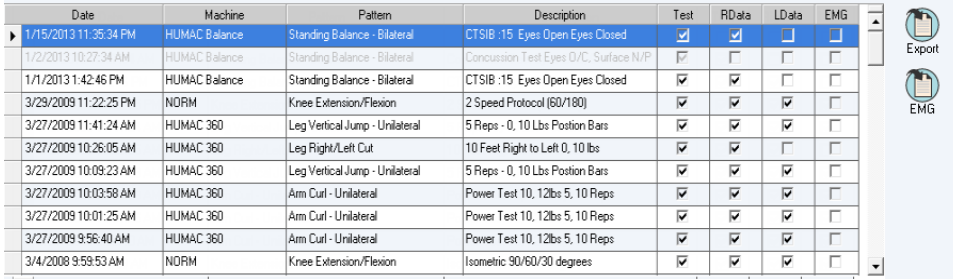

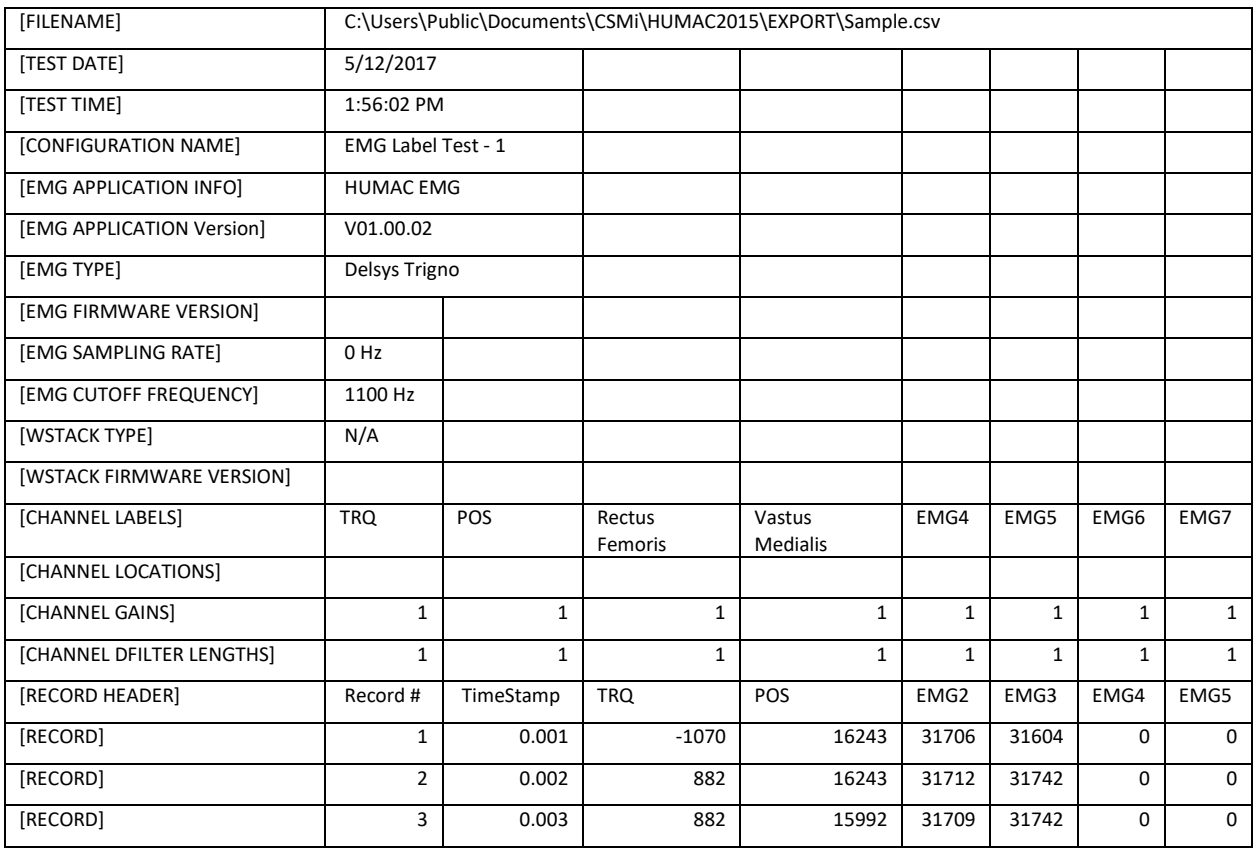